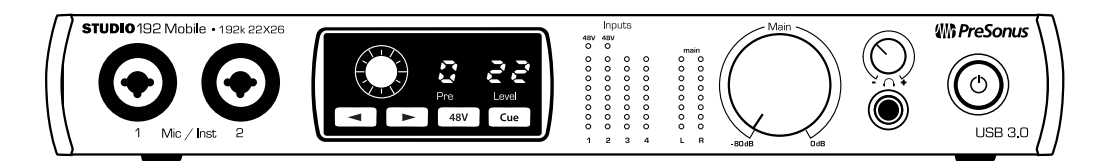

## **Studio 192 Mobile USB 3.0 Audio Interface and Studio Command Center**

Congratulations on choosing PreSonus. You now own a stateof-the-art, USB 3.0 interface featuring our renowned XMAX™ Class A microphone preamplifiers — and Studio One Artist creative music environment.

# **Getting Started**

## **Package Contents**

- •Studio 192 Mobile Audio Interface and Studio Command Center
- •Power Supply
- •USB 3.0 cable
- •Studio One® 3 Key Command Card
- •This Hook-Up Guide
- •Safety Instructions

#### **Downloads**

- •Studio 192 Mobile software drivers for Windows
- •Studio One Artist DAW and resources (approximately 2 GB)
- •Studio 192 Owner's Manual PDF
- •UC Surface

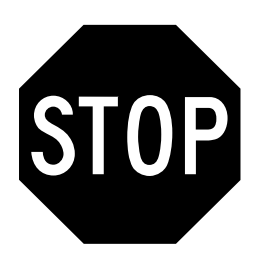

**Before operating your Studio 192 Mobile, you must register online for software downloads, Owner's Manual, and instructional video.**

- **1** Go online to **my.presonus.com** and create — or log into — your MyPreSonus user account.
- **2** Click to register.
- **3** Enter your Studio 192 Mobile serial number.
- **4** Download your Windows or Mac driver, software and Owner's Manual.
- **5** Connect your equipment to the Studio 192 Mobile. Please refer to the hook-up diagram in this Getting Started guide and additional instructions in your Owner's Manual.
- **6** Connect the included power supply to an AC outlet and to the Studio 192 Mobile.
- **7** Install your Windows or Mac driver and Studio One Artist 3 DAW software.
- **8** Watch the Studio 192 Instruction video and consult your Owner's Manual for further instructions.

# **Which PreSonus**®

## *Interfaz de audio USB 3.0 y Centro de comando para estudio de grabación Studio 192 Mobile*

*Felicitaciones por y gracias por elegir PreSonus. Ahora usted posee su propia interfaz USB 3.0 de última generación portando nuestros renombrados y afamados preamplificadores de micrófono Clase A XMAX™ — y el entorno creativo musical que proporciona Studio One Artist.* 

# *Comenzando*

## *Contenido del paquete*

- *• Studio 192 Mobile- Interfaz de audio y Centro de comando para estudio de grabación*
- *• Fuente de alimentación*
- *•Cable USB 3.0*
- *• Tarjeta de comandos de teclado para Studio One® 3*
- *• Esta guía de conexiones*
- *•Instrucciones de seguridad*

#### *Descargas*

- *•Drivers de Studio 192 para Windows*
- *•Daw Studio One Artist y recursos (aproximadamente 2 GB)*
- *•Manual de usuario en formato PDF para su Studio 192*
- *•UC Surface*

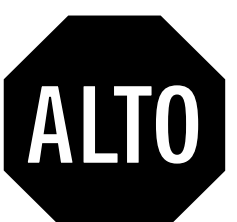

*Antes de operar su Studio 192 Mobile, primero debe registrarse online para descargar el software, Manual de usuario y video instructivo.*

- **1** *Vaya online a my.presonus.com y cree o ingrese a su cuenta de usuario MyPreSonus.*
- **2** *Haga clic en Register (Registrar).*
- **3** *Ingrese el número de serie de su Studio 192 Mobile.*
- **4** *Descargue el driver para Windows o Mac, software y Manual de usuario.*
- **5** *Conecte su hardware a la interfaz Studio 192 Mobile. Por favor utilice como referencia el diagrama de conexiones en esta Guía de inicio y las instrucciones adicionales en su Manual de usuario.*
- **6** *Conecte la fuente de alimentación incluida a una toma de energía CA y a su Studio 192 Mobile.*
- **7** *Instale su driver Windows o Mac y el software DAW Studio One Artist 3.*
- **8** *Observe el video instructivo de Studio 192 y consulte el Manual de usuario para obtener más instrucciones.*

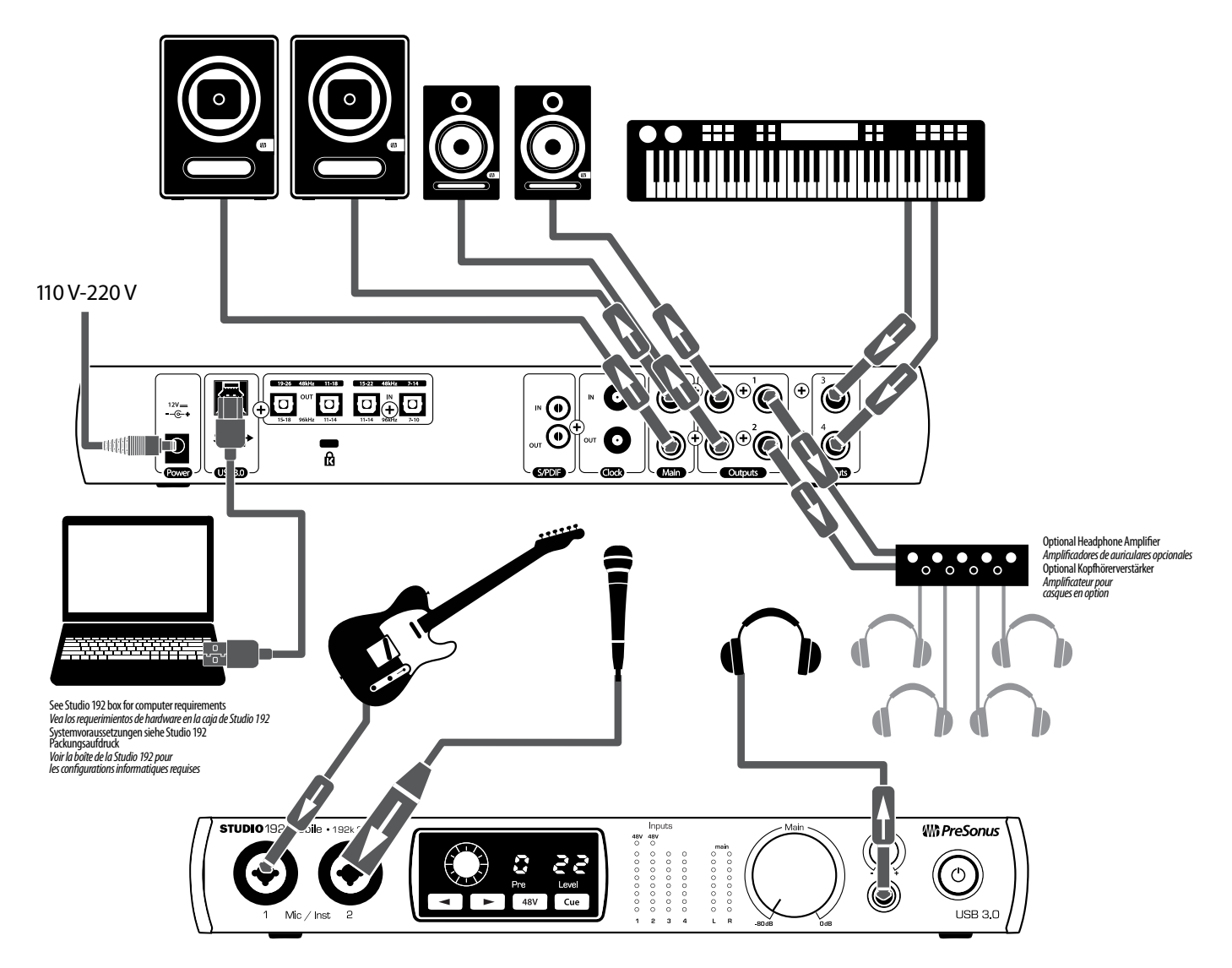

## **Studio 192 Mobile USB 3.0 Audio-Interface und Studio-Kommandozentrale**

Herzlichen Glückwunsch, dass Sie sich für PreSonus entschieden haben. Sie sind jetzt stolzer Besitzer eines modernen USB 3.0 Audio-Interface mit unseren berühmten XMAX™ Class A Mikrofonvorverstärkern – und der kreativen Musiksoftware Studio One Artist.

## **Einführung**

### **Lieferumfang**

- •Studio 192 Mobile Audio-Interface und Studio-Kommandozentrale
- •Netzteil
- •USB 3.0 Kabel
- •Studio One® 3 Referenzkarte Tastaturbefehle
- •Diese Installationsanleitung
- •Sicherheitshinweise

#### **Downloads**

- •Studio 192 Mobile Treibersoftware für Windows
- •Studio One Artist DAW und Ressourcen (ca. 2 GB)
- •Studio 192 Bedienungsanleitung (PDF)
- •UC Surface

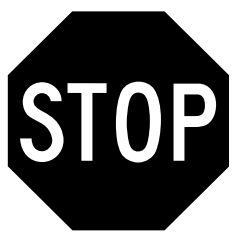

**Bevor Sie Ihr Studio 192 Mobile verwenden können, müssen Sie sich online registrieren, um auf die Software-Downloads, die Bedienungsanleitung und das Einführungs-Video zugreifen zu können.**

- **1** Öffnen Sie die Webseite **my.presonus.com** und erstellen Sie einen neuen Account – oder loggen Sie sich in Ihren My PreSonus-Account ein
- **2** Klicken Sie hier, um sich zu registrieren.
- **3** Geben Sie die Seriennummer Ihres Studio 192 Mobile ein.
- **4** Laden Sie den Treiber für Windows oder Mac, die Software und die Bedienungsanleitung herunter.
- **5** Verkabeln Sie Ihr Equipment mit dem Studio 192 Mobile . Beachten Sie dazu bitte das Anschlussdiagramm in dieser Kurzanleitung sowie die zusätzlichen Anweisungen in Ihrer Bedienungsanleitung.
- **6** Schließen Sie das beiliegende Netzteil an einer Steckdose und dem Studio 192 Mobile an.
- **7** Installieren Sie den Windows- bzw. Mac-Treiber und die DAW Studio One Artist 3.
- **8** Sehen Sie sich das Studio 192 Einführungs-Video an und lesen Sie für weitere Informationen die Bedienungsanleitung.

## *Studio 192 Mobile – Interface audio USB 3.0 et centre de commande de studio*

Félicitations pour avoir choisi PreSonus. Vous disposez désormais d'une interface USB 3.0 dernier cri avec nos célèbres préamplificateurs de microphone XMAX™ de classe A - et de l'environnement de création musicale Studio One Artist.

## *Pour commencer*

### **Contenu de l'emballage**

- *• Studio 192 Mobile Interface audio et centre de commande de studio*
- *•Adaptateur secteur*
- *•Câble USB 3.0*
- *•Carte de clé de produit Studio One® 3*
- *•Ce Guide de branchement*
- *•Instructions de sécurité*

#### **Téléchargements**

- *•Pilotes logiciels de la Studio 192 pour Windows*
- *• Station de travail audio numérique Studio One Artist avec environ 2 Go de ressources*
- *•Mode d'emploi PDF de la Studio 192*
- *•UC Surface*

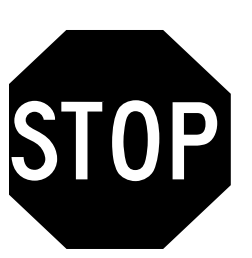

*Avant de faire fonctionner votre Studio 192 Mobile, vous devez vous enregistrer en ligne pour télécharger les logiciels, le mode d'emploi, et des vidéos de formation.*

- **1** *Allez sur* **my.presonus.com** *et créez ou connectez-vous à – votre compte utilisateur MyPreSonus.*
- **2** *Cliquez sur Register (enregistrer un produit).*
- **3** *Saisissez le numéro de série de votre Studio 192 Mobile.*
- **4** *Téléchargez votre pilote Windows ou Mac, le logiciel et le mode d'emploi.*
- **5** *Branchez vos équipements à la Studio 192 Mobile. Veuillez vous reporter au schéma de branchement de ce Guide de prise en main et aux instructions supplémentaires de votre mode d'emploi.*
- **6** *Connectez l'adaptateur secteur fourni à une prise de courant et à la Studio 192 Mobile.*
- **7** *Installez votre pilote Windows ou Mac et le logiciel station de travail audio numérique Studio One Artist 3.*
- **8** *Regardez en vidéo les instructions concernant la Studio 192 et consultez votre mode d'emploi pour des instructions supplémentaires.*

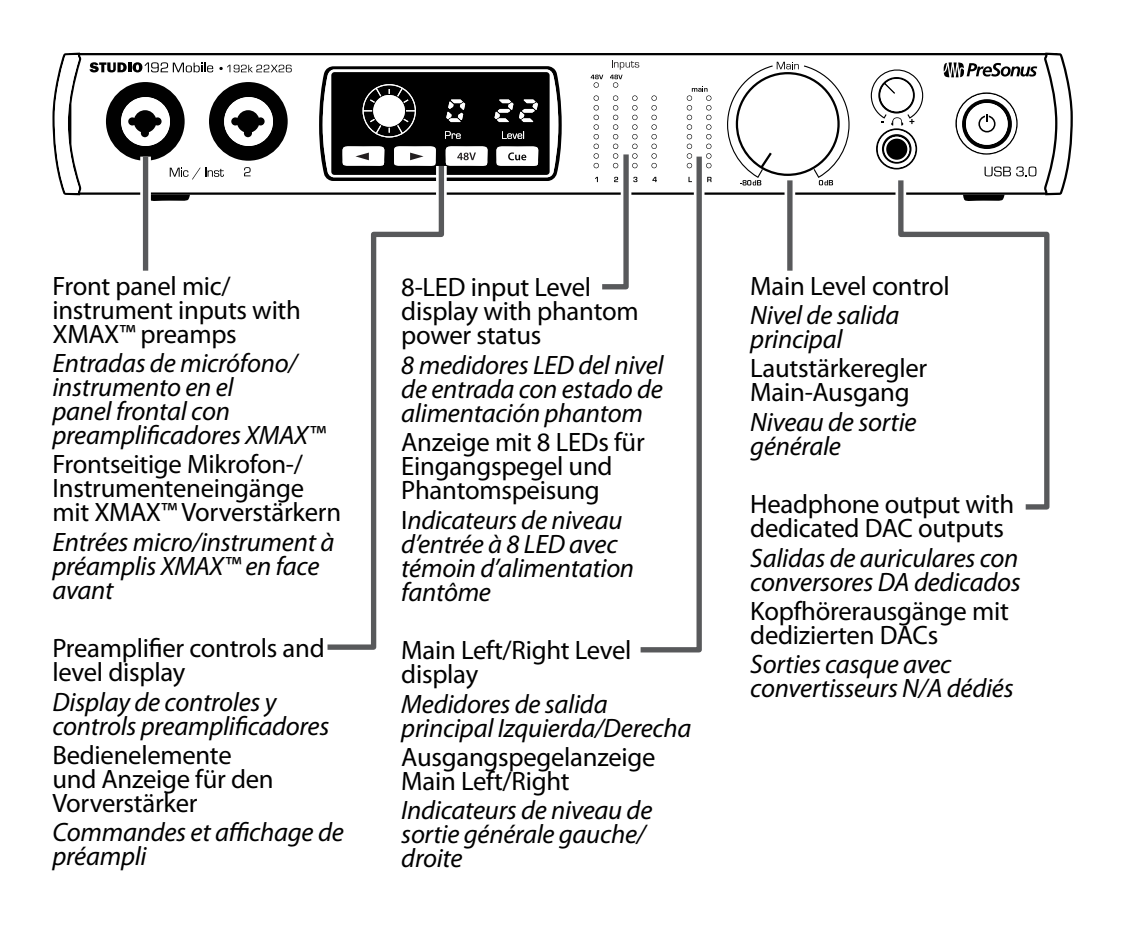

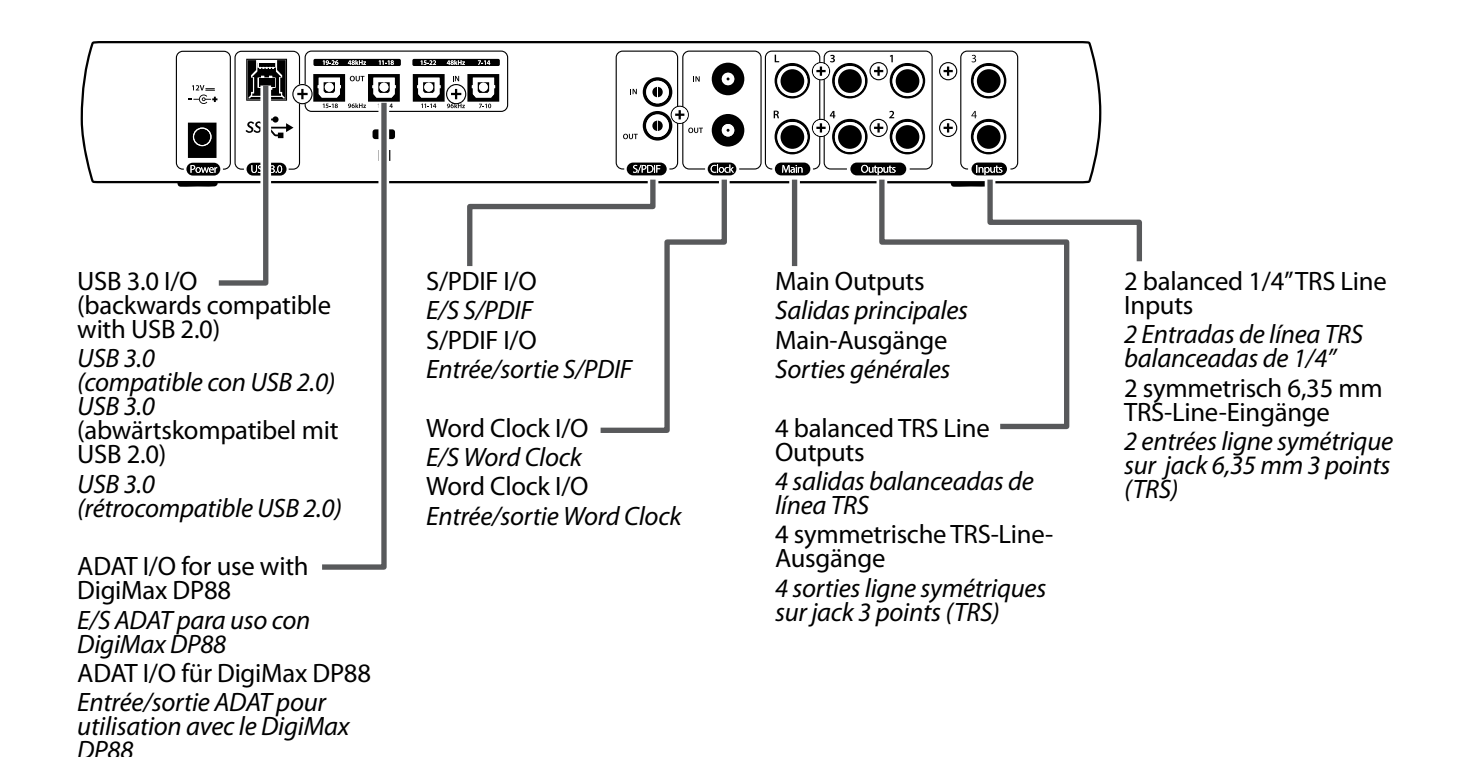

#### Studio 192 Mobile

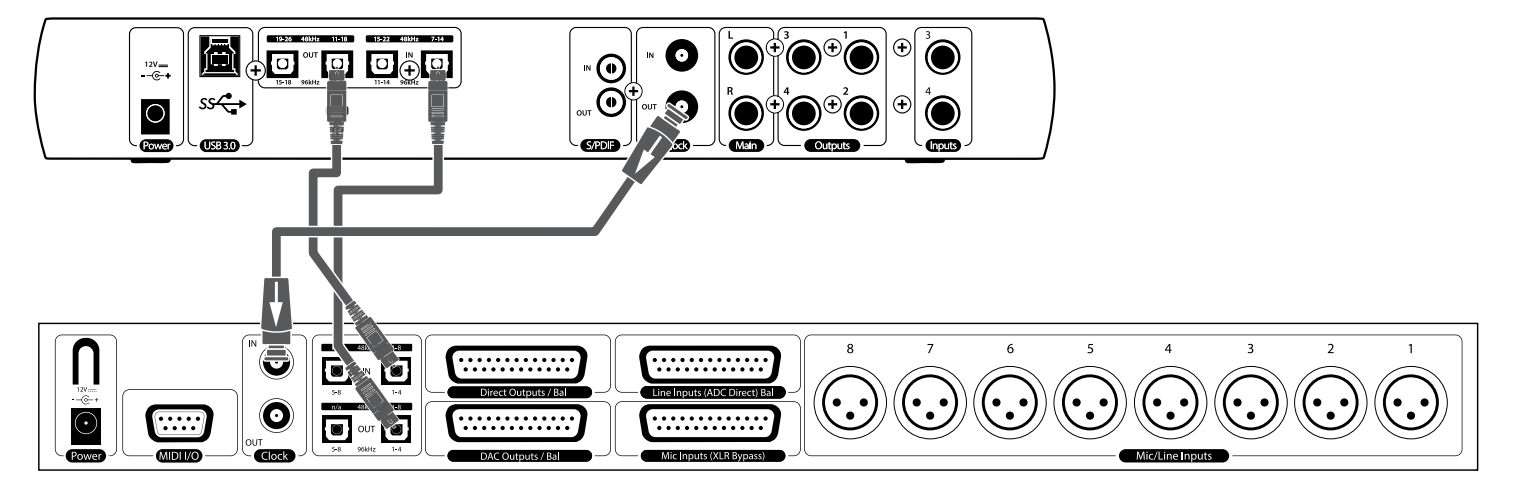

Optional DigiMax DP88 Preamplifier/Converter *Preamplificador/conversor opcional DigiMax DP88* Optional DigiMax DP88 Vorverstärker/Wandler *Préamplificateur/convertisseur DigiMax DP88 en option*

©2015 PreSonus Audio Electronics, Inc. All Rights Reserved. UC Surface and XMAX are trademarks of PreSonus Audio Electronics, Inc. Studio One is a registered trademark of PreSonus Software, Ltd. All other trademarks are the property of their respective holders.

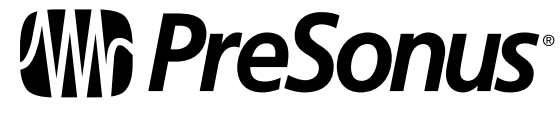